## MAC-Filterung für eine SSID auf der RV130W

## Ziel

Mit der MAC-Filterung können Sie den Zugriff auf das Wireless-Netzwerk basierend auf der MAC (Hardware)-Adresse des anfordernden Geräts zulassen oder verweigern. Da der RV130W mehr als einen Service Set Identifier (SSID) unterstützt, eine eindeutige ID, mit der Wireless-Clients eine Verbindung herstellen können, können Sie die MAC-Filterung für jede SSID festlegen. Beispielsweise können Sie die MAC-Adressen einer Reihe von Computern eingeben und nur diesen Computern den Zugriff auf das Netzwerk gestatten. So können Sie die Mitglieder Ihres Netzwerks effektiv verwalten. Sie können die MAC-Filterung für jedes Wireless-Netzwerk auf der RV130W konfigurieren.

In diesem Dokument wird erläutert, wie Sie die MAC-Filterungseinstellungen auf dem RV130W konfigurieren.

## Anwendbare Geräte

·RV130W

## Verfahrensschritte

Schritt 1: Melden Sie sich beim Webkonfigurationsprogramm an, und wählen Sie Wireless > Basic Settings (Wireless > Grundeinstellungen). Die Seite Grundeinstellungen wird geöffnet:

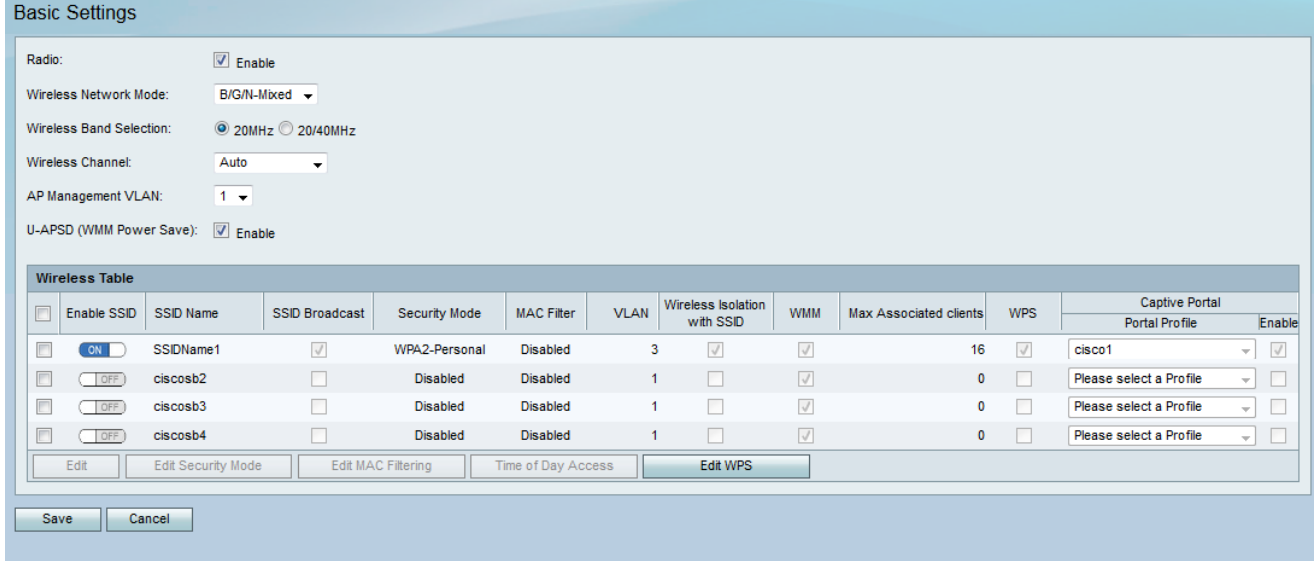

Schritt 2: Aktivieren Sie das Kontrollkästchen des Service Set Identifier (SSID), den Sie bearbeiten möchten. Klicken Sie auf die Schaltfläche MAC-Filterung bearbeiten, um die MAC-Filterung für eine SSID zu konfigurieren.

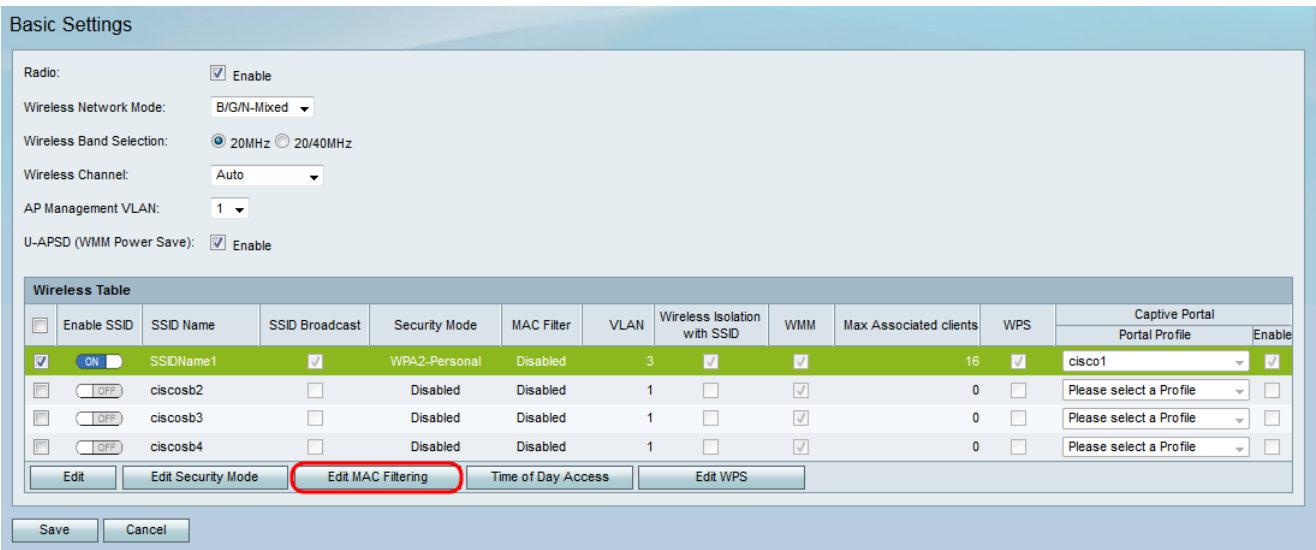

Die Seite MAC-Filterung wird geöffnet:

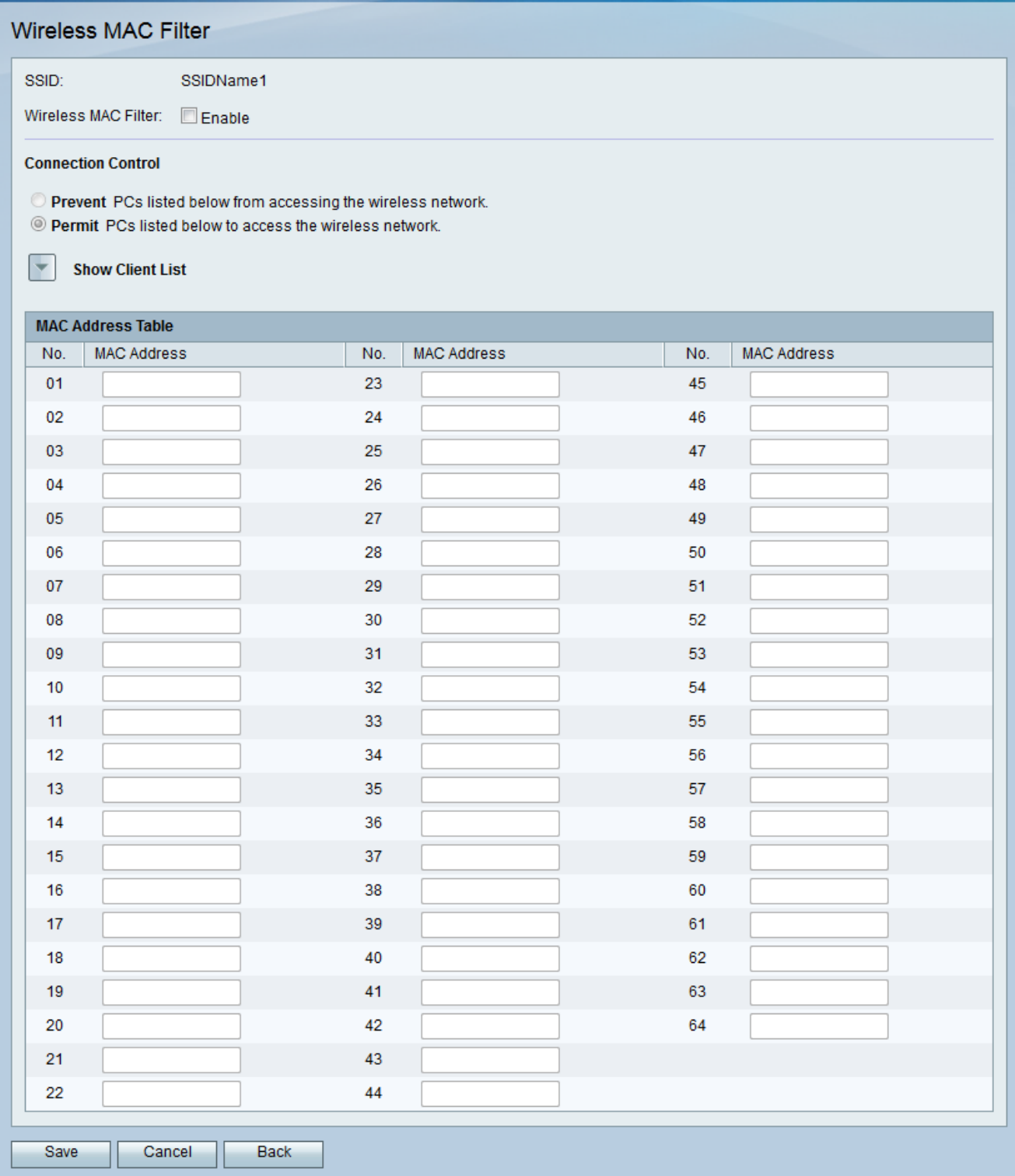

Schritt 3: Aktivieren Sie im Feld Wireless MAC Filter das Kontrollkästchen Enable (Aktivieren), um die MAC-Filterung für die ausgewählte SSID zu aktivieren.

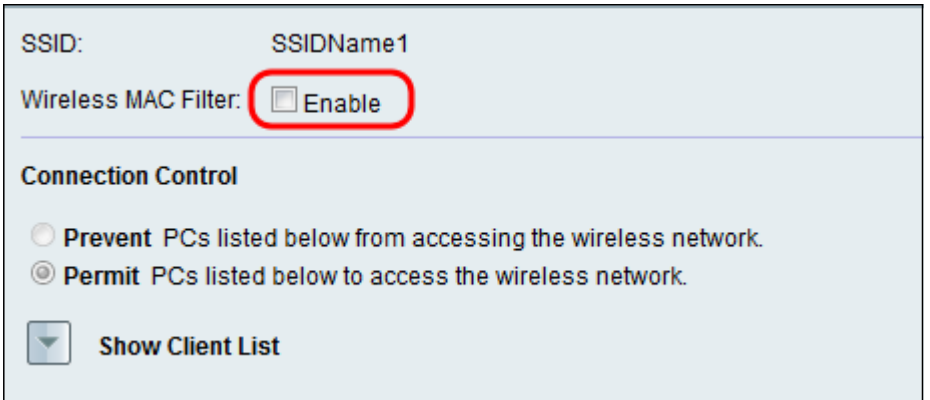

Schritt 4: Wählen Sie im Feld Verbindungssteuerung das Optionsfeld für den Zugriffstyp aus, der für das Wireless-Netzwerk verwendet werden soll.

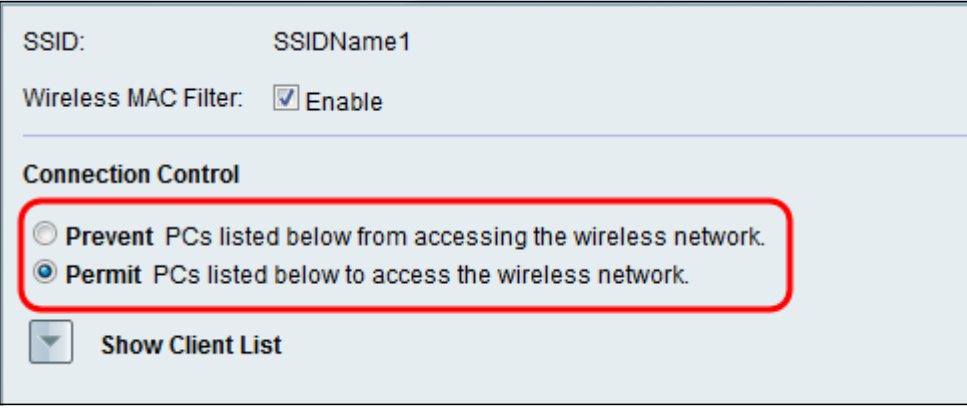

Die verfügbaren Optionen sind wie folgt definiert:

·- Verhindert, dass Geräte mit den in der MAC-Adresstabelle aufgelisteten MAC-Adressen auf das Wireless-Netzwerk zugreifen. Prevent ist die Standardoption. Alle Geräte, die nicht in der MAC-Adresstabelle aufgeführt sind, können auf das Netzwerk zugreifen.

·-Berechtigung - Ermöglicht Geräten mit den in der MAC-Adresstabelle aufgelisteten MAC-Adressen den Zugriff auf das Wireless-Netzwerk. Geräte, die nicht in der MAC-Adresstabelle aufgeführt sind, können nicht auf das Netzwerk zugreifen.

Schritt 5: Um Computer und andere Geräte im Wireless-Netzwerk anzuzeigen, klicken Sie auf Clientliste anzeigen.

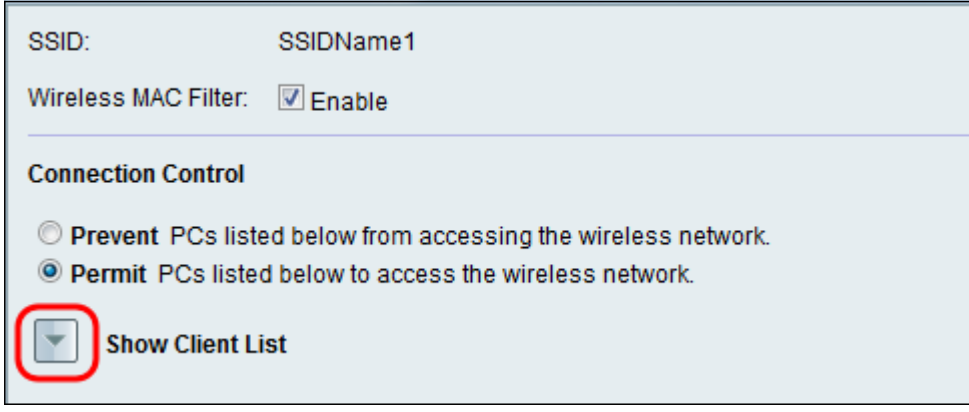

Die Client List Table wird angezeigt:

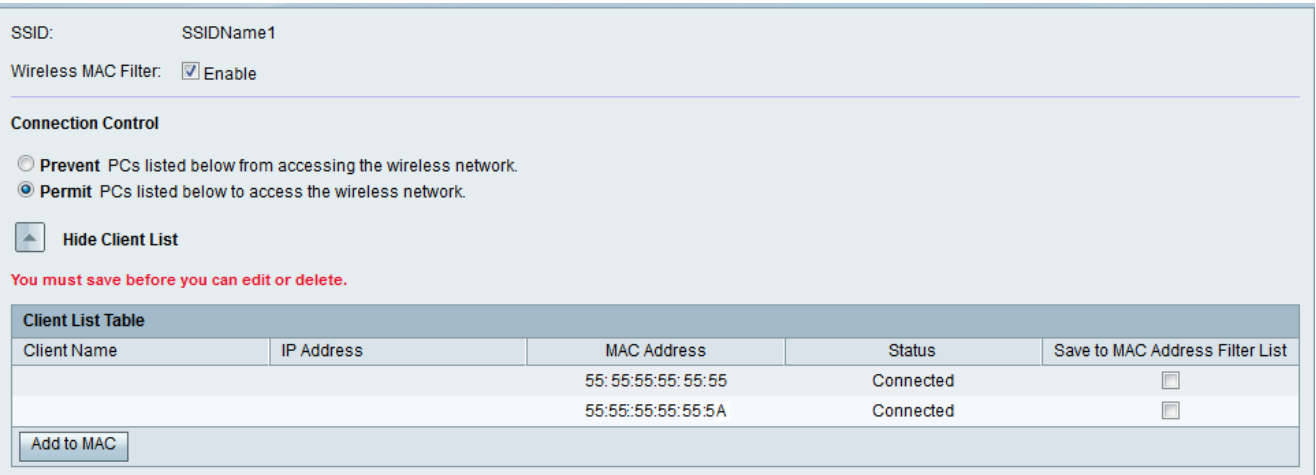

Schritt 6: Aktivieren Sie das Kontrollkästchen im Feld Save to MAC Address Filter List (In MAC-Adressfilterliste speichern) für Geräte, die Sie der MAC-Adresstabelle hinzufügen möchten. Wenn Ihr Gerät nicht in der Client List Table (Client-Liste) aufgeführt ist, stellen Sie sicher, dass Sie es mit dem Wireless-Netzwerk verbinden.

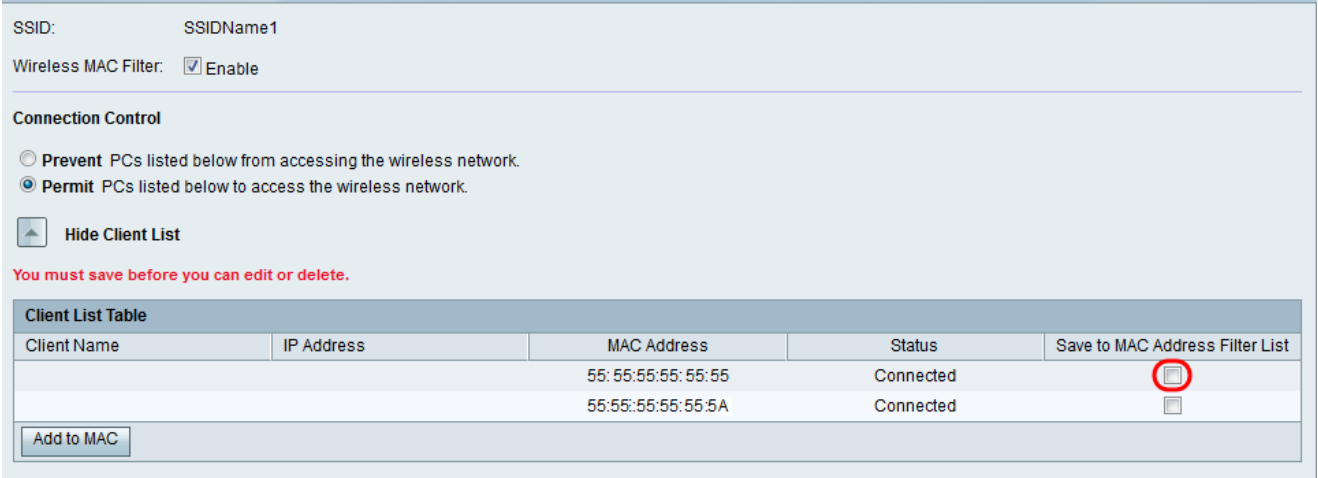

Schritt 7: Klicken Sie auf Zu MAC hinzufügen, um die ausgewählten Geräte in der Client List Table der MAC Address Table hinzuzufügen.

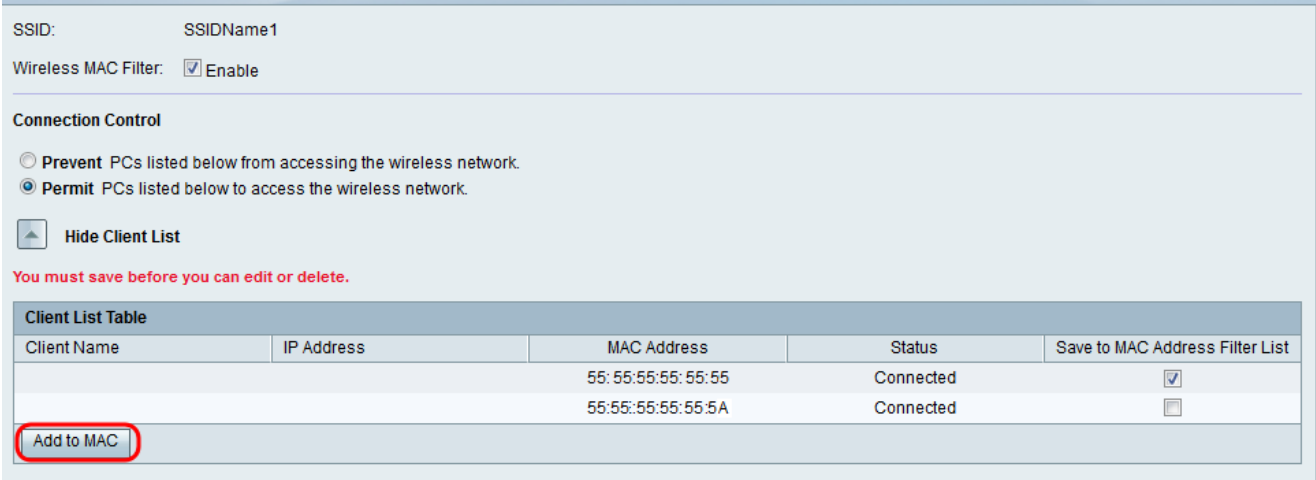

Die Geräte werden der MAC-Adresstabelle hinzugefügt.

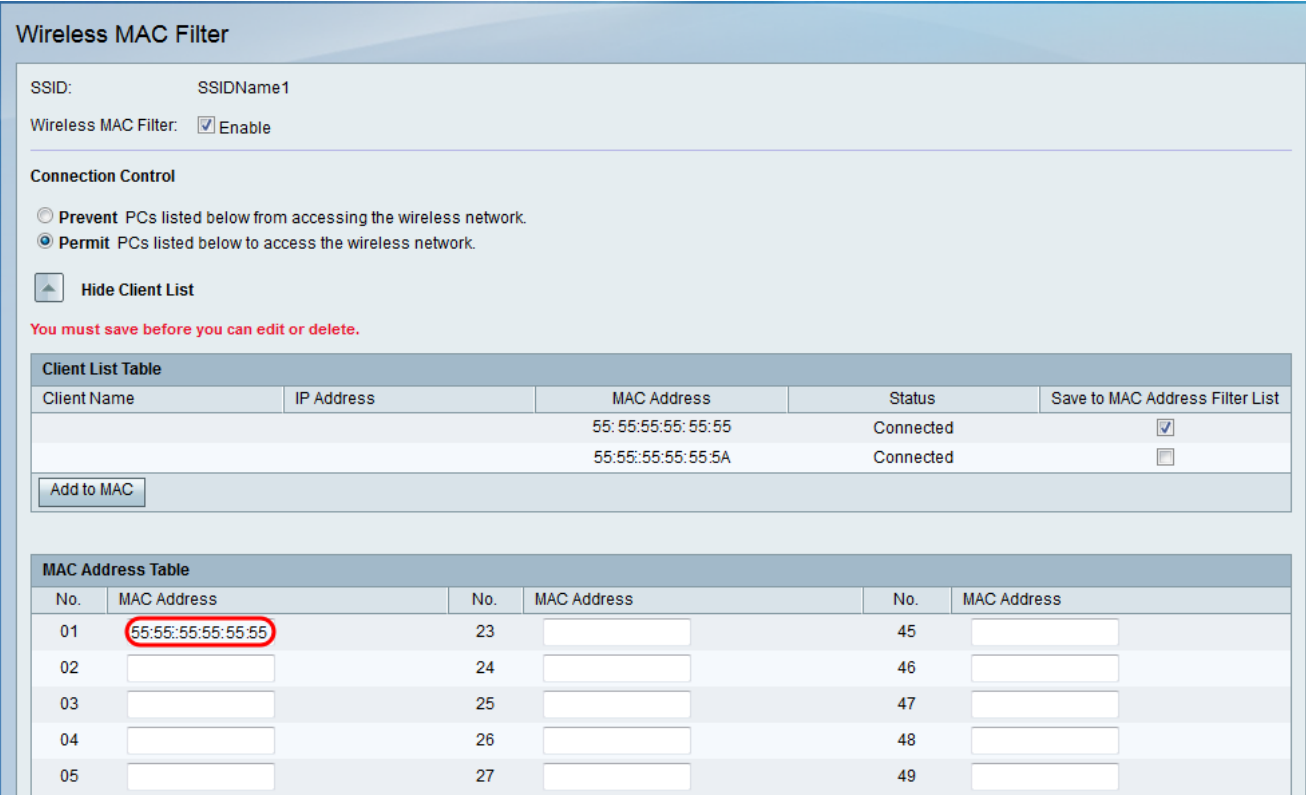

Schritt 8: (Optional) Wenn Sie Geräte hinzufügen möchten, die derzeit nicht mit Ihrer SSID verbunden sind, geben Sie die MAC-Adresse des Geräts in die *MAC-Adresstabelle ein*.

Schritt 9: Klicken Sie auf Speichern, um die Einstellungen zu speichern.

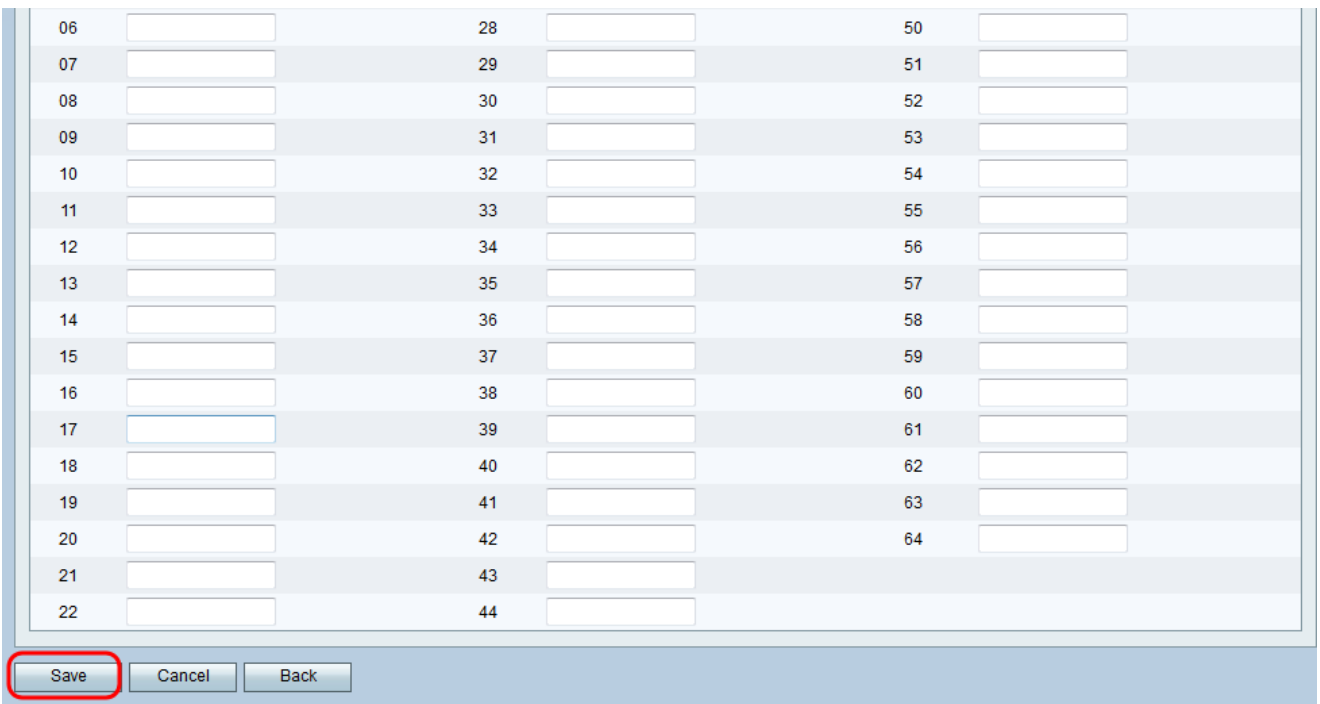